# Functions Added in Ver.1.20

### Sampling Function Added

We've added the function of sampling to a user sample.

### **Sampling to a tone or drum track**

- **1. Press a [SEL] button to select the track whose sound you want to change.**
- **\* If the sound source is Clip, select the clip whose sound you want to change.**
- **\* Press the [SOUND] button.** The menu screen appears.
- **2. Use the Cursor buttons to select "RECORD" and then press the [ENTER] button.**

Now you can use the sampling recorder.

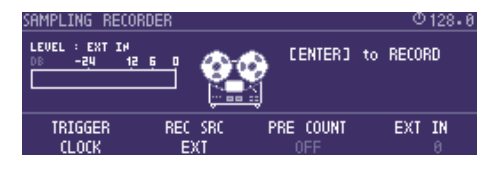

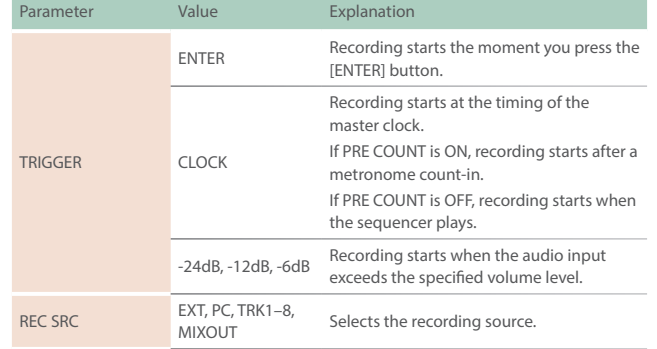

#### **MEMO**

- 5 **Adjust the input level so that the LEVEL meter at the left of the screen moves in a range lower than 0 dB. If the input exceeds 0 dB, an "OVER!" indication appears.**
- 5 **By normalizing after sampling, you can adjust the sample to an appropriate level.**

#### **3. Press the [ENTER] button to start recording.**

If the TRIGGER parameter is set to CLOCK, -24 dB, -12 dB, or -6 dB, the function enters the record-ready state.

#### **4. Press the [ENTER] button to stop recording.**

When recording ends, you move to the sample edit screen.

### **5. Use the [C1]–[C4] knobs to edit the sample.**

You can use the cursor  $\left[\langle \cdot \right]$   $\left[\rangle \right]$  buttons to move between pages.

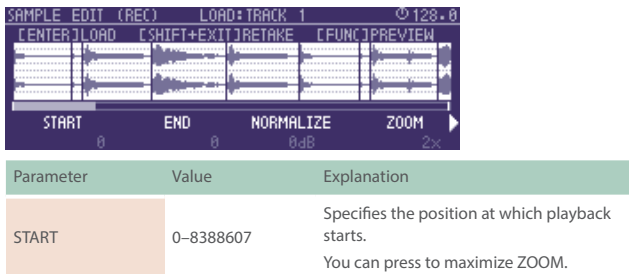

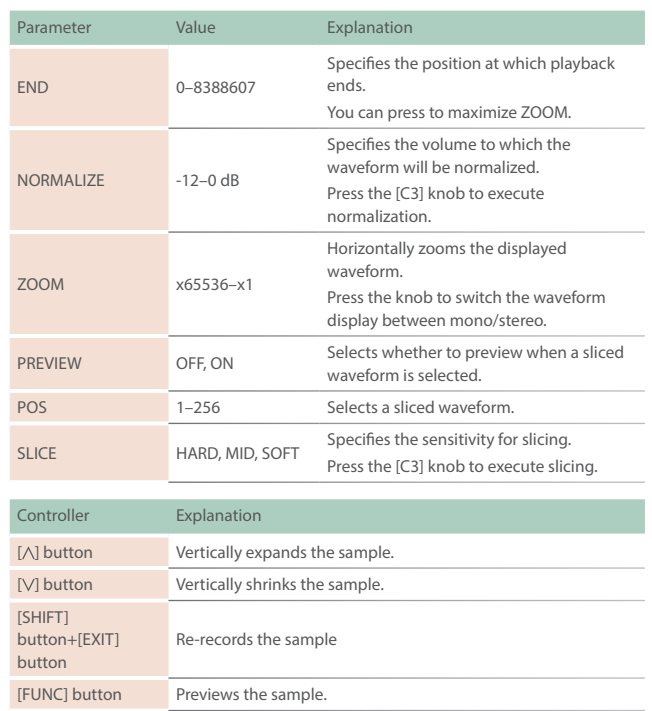

#### **MEMO**

- 5 **Sampling uses the unused looper clip memory. If necessary, you can delete unneeded looper clips or execute Looper Optimize to obtain free memory.**
- 5 **If you sample via PROJECT -> SAMPLE BANK MANAGER, pressing the [ENTER] button does not load the sample into the track.**

#### **6. Load the sample into the track.**

From the sample edit screen, load the sample into the tone or drum instrument.

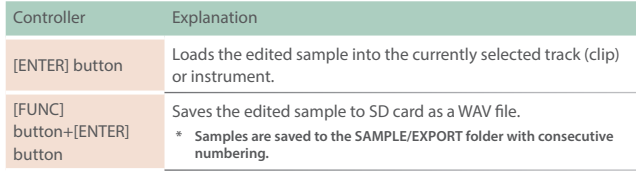

# Chord Designer Function Added

#### **1. In the CHORD EDIT screen, press the [ENTER] button.**

CHORD DESIGNER appears.

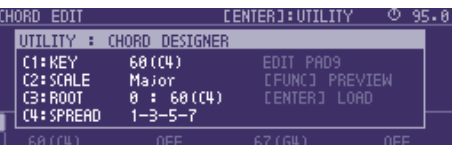

Chord Designer generates a chord by extracting four notes from the scale you specify.

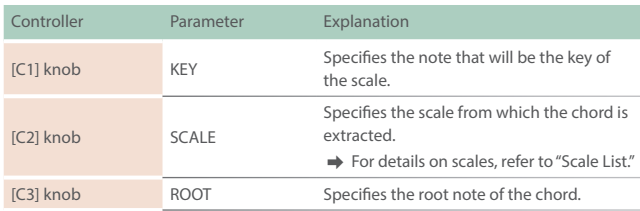

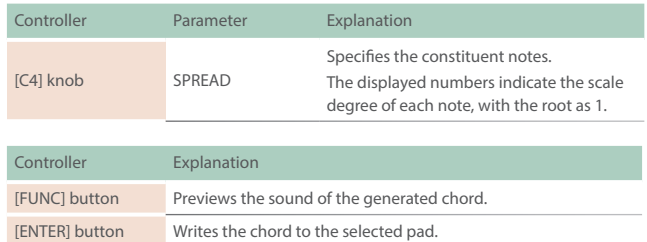

# Scale Performance Function Added

The following item is added to the NOTE mode settings.

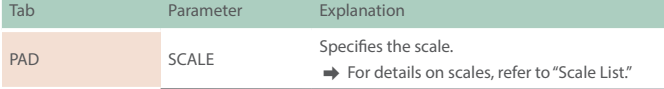

### **MEMO**

- To shift the octave of a scale other than Chromatic, hold down the [NOTE] button and use the [OCT-] [OCT+] pads.
- 5 If you set scale to Guitar or Violin, you can perform using the pads as though they corresponded to a fingerboard.

### Sample Browser Function Added

The sample browser now supports a folder hierarchy.

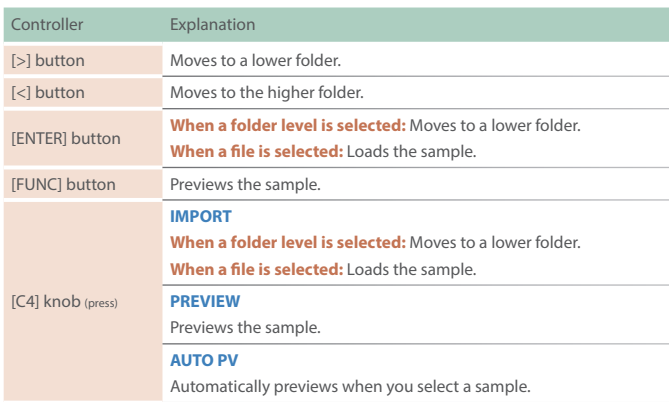

# Clip Line Load Function Added

When importing clips, you can now import an entire line.

### **List of scales (when KEY is C)**

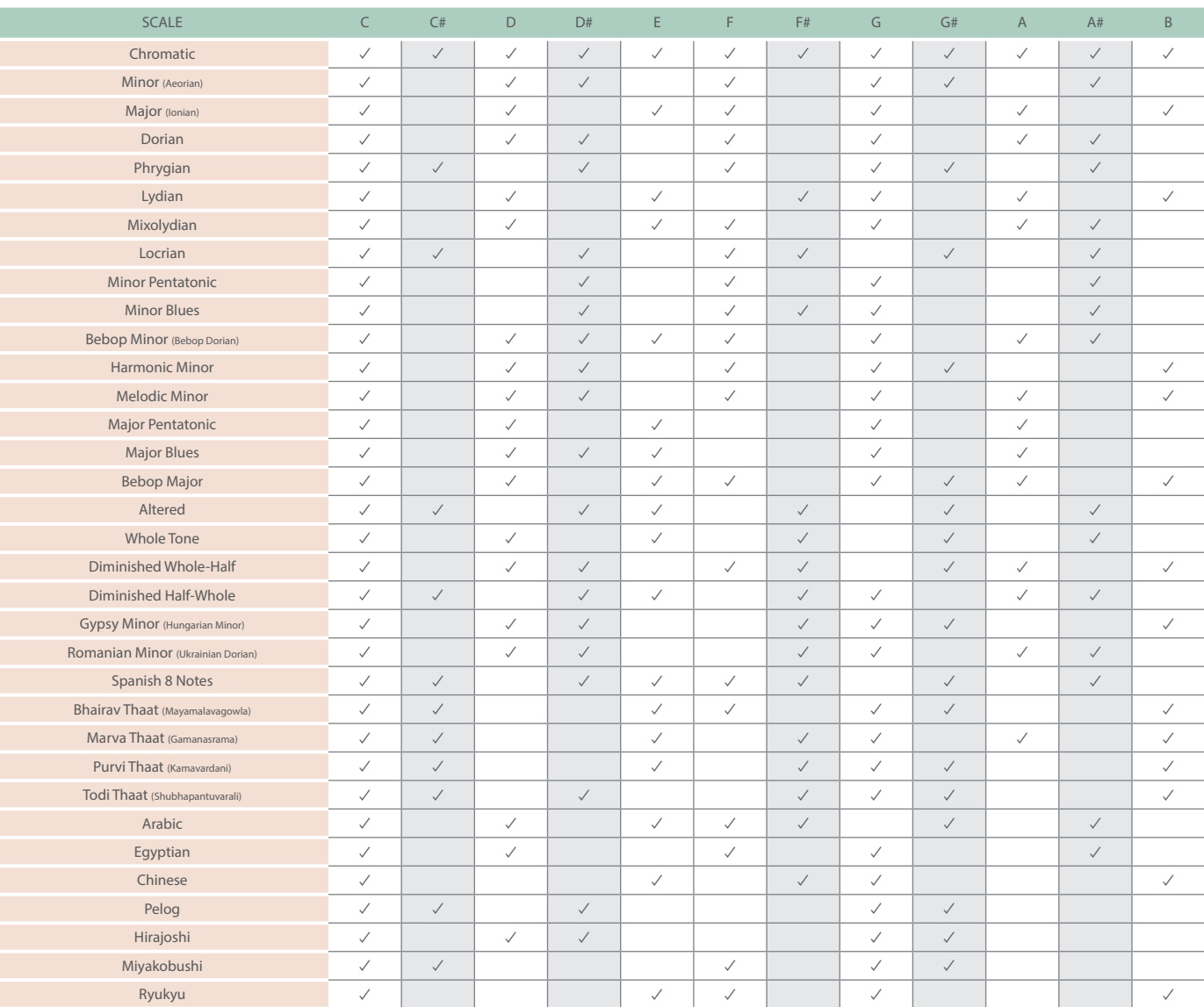

### **Loading clips by line**

#### **1. In the HOME screen, select a line.**

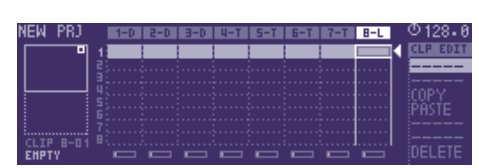

### **2. Press the [CLIP] button.**

The PROJECT LINE LOAD screen appears.

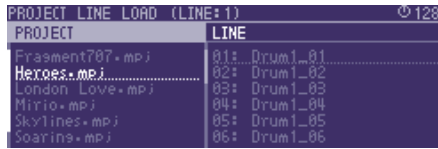

#### **MEMO**

- Select a line in which all clips are empty.
- The clip name for track 1 is shown.
- **3. Use the cursor [ ] [ ] buttons to select the load that you want to load, and press the [ENTER] button.**

The clips are loaded.

### **MEMO**

**Loading is not possible if the track type is different, or if there is insufficient memory.**

### Looper Track Functions Added

The following functions are added to the sample waveform edit screen (3rd page).

→ For details on the sample waveform edit screen, refer to "Reference Manual" (PDF).

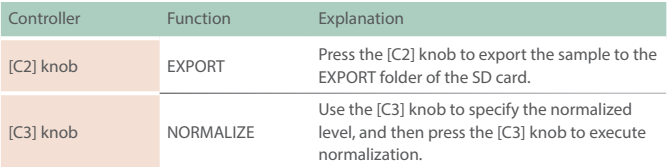

## MIDI Input/Output Functions Added

# **Knob operations, switching clips, switches scenes, MIDI output**

The following items are added to the system settings (MIDI tab).

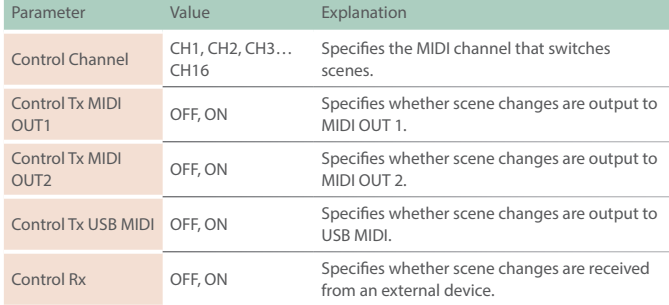

#### The following items are added to the track settings (MIDI tab).

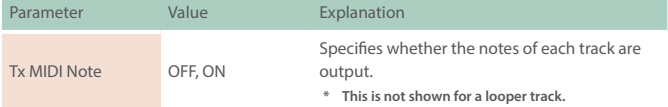

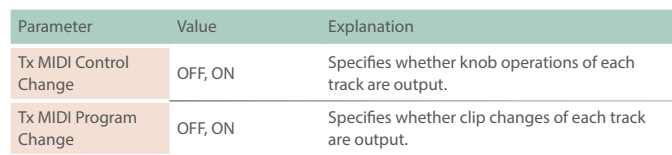

## Pad Sensitivity Adjustment Function Added

The following item is added to the system settings (CTRL tab).

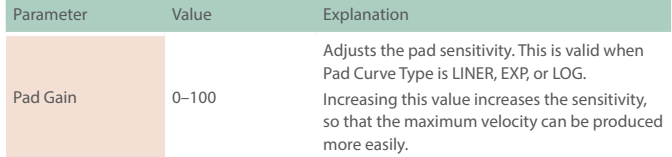

# Metronome Sound Output Destination Selection Function Added

#### The following item is added to the system settings.

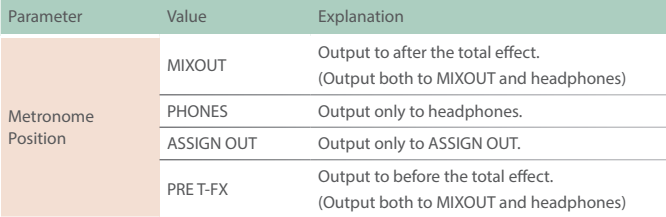

# Added Shortcuts

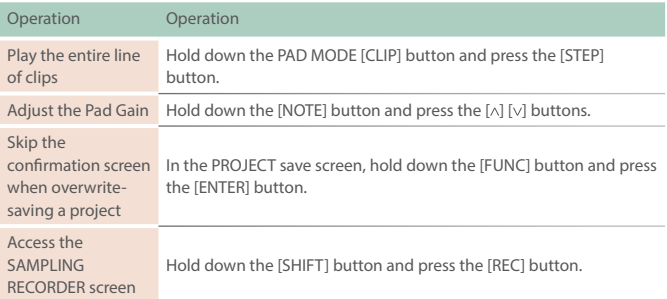

# Quantize Timing Adjustment Function Added

The following item is added to the QUANTIZE (INPUT QUANTIZE) settings.

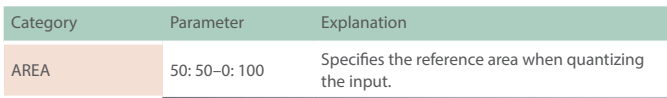

### Problems Fixed

- We fixed the problem that had occasionally caused brief silence when operating Scatter.
- We fixed the problem that had caused user sample settings to be initialized when importing a WAV into the looper.
- We fixed the problem that had caused playback to be an incorrect pitch when a WAV file of a sample rate other than 44.1 kHz was loaded into a drum track instrument.
	- **\* If a project created in Ver.1.02 or earlier is loaded, the playback pitch will be different if a sample rate other than 44.1 kHz is used in the drum track.**
- We fixed the problem in which the clip name was not correctly reflected when a WAV file was loaded into a clip.
- We fixed the problem in which the FIRST STEP/LAST STEP EDIT screen was not displayed correctly.
- Other minor problems have been fixed.

# Functions Added in Ver.1.02

### Added Functions for CUE

# **Outputting the sound of a track specified as CUE from MIX OUT**

The following parameter is added to the system settings (CTRL tab).

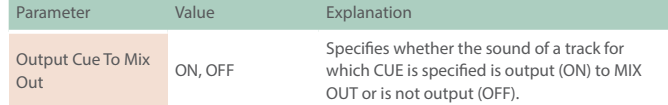

&For details on the system settings, refer to **"Reference Manual"** (PDF).

### **Maintaining CUE**

The CUE status is now maintained when transitioning from PAD MODE CUE to another mode.

### Added Functions for TONE STEP EDIT

### **Changing all events in a step**

By holding down the [FUNC] button and turning a [C1]–[C4] knob, the value of all events in the currently-edited step can be changed together.

#### **Added shortcut to initialize the START value**

You can set the START value to **"0."**

#### **1. Hold down the [CLEAR] button and turn the [C3] knob.**

#### **Copying a step**

- **1. Hold down the [FUNC] button and press the [ ] button to copy the currently-edited step.**
- **2. Hold down the [FUNC] button and press the [ ] button to paste to the currently-selected step.**
- **\* Copying a step can be executed only within the same clip.**

#### **Using a connected MIDI device to edit notes**

You can edit notes from a MIDI keyboard or other device connected to the MIDI port.

The following parameter is added to the system settings (MIDI tab).

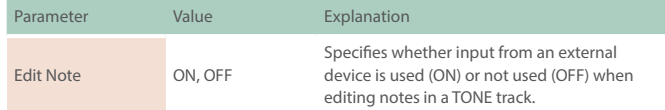

&For details on the system settings, refer to **"Reference Manual"** (PDF).

# Added Waveforms for Motion Designer

The following waveforms are added.

**COS:** A waveform whose phase is 90 degrees offset relative to SIN.

**S&H:** A random value is output.

&For details on the MOTION DESIGNER, refer to **"Reference Manual"** (PDF).

## Added Functions for SCATTER

### **Added SCATTER browser**

In the SCATTER edit screen, you can select the browser icon ( $\bigcirc$ ) and import SCATTER settings from a project on the SD card.

&For details on the SCATTER settings, refer to **"Reference Manual"** (PDF).

### **Initializing values in the SCATTER PAD/STEP edit screen**

By holding down the [CLEAR] button and pressing a [C1]–[C4] knob, you can initialize the values individually.

### **Expanded range of parameter settings**

When the **"REVERSE"** setting is **"ON,"** you can now use **"RETRIG GLD."**

### Added Metronome Function

You can now use a metronome function by holding down the [FUNC] button and pressing the [TEMPO] button.

The metronome operates and sounds in synchronization with the master clock.

The following parameter is added to the master clock settings.

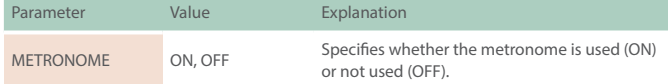

 $\rightarrow$  For details on the master clock settings, refer to **"Reference Manual"** (PDF).

The following parameters are added to the system settings (CTRL tab).

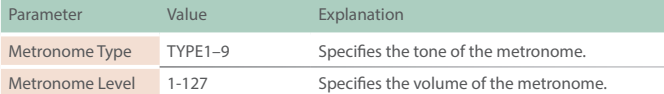

&For details on the system settings, refer to **"Reference Manual"** (PDF).

## Added Step Loop Mode

When playing a tone/drum track, you can play the selected step as a loop.

You can specify the step for each track.

### **1. Press the [START/STOP] button to play the project.**

#### **2. Hold down the [SEL] button and press the [STEP] button.**

Loop playback starts for the selected step.

If you select multiple steps, playback will loop in order of the selected steps.

When you take your finger off the [STEP] button, pattern playback resumes.

### Added Automatic Setting Function for LOOPER Clips

When you change the MEASURE of a clip, the clip's STEP LENGTH is now specified in tandem.

## Added Shortcuts

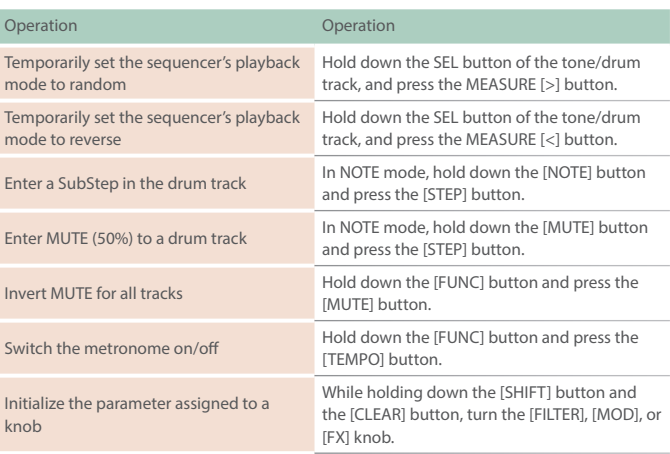

### Problems Fixed

- We fixed the problem that had caused inaccuracies in the timing of notes when synchronized with an external device.
- 5 We fixed the problem in which SEND/RETURN did not operate correctly.
- We fixed the problem in which the unit was not recognized by a USBconnected PC when the PC was started or restarted.
- We fixed the problem in which the lit status of the total effect [ON] button differed from the actual status.
- 5 We fixed the problem in which a LOOPER clip would sometimes not play correctly immediately after a project was loaded.
- We improved the situation in which the fade would weaken the attack when recording to a LOOPER clip.
- We fixed the problem in which an unwanted clip would remain when recording to a LOOPER clip was cancelled mid-way.
- We fixed the problem in which an invalid value exceeding the maximum value of 100 could be specified for the Tone parameter of MFX - FUZZ.
- We fixed the problem in which STEP LENGTH could be set to greater than 96 steps if the phrase's SCALE value was set to triplets (1/4T, 1/8T, 1/16T).
- We reduced the noise when SCATTER is operating.
- Other minor problems have been fixed.